# **Detail View Web Part**

**SP2010 Installation Instructions**

© AMREIN ENGINEERING AG Version 1.0

May 2013

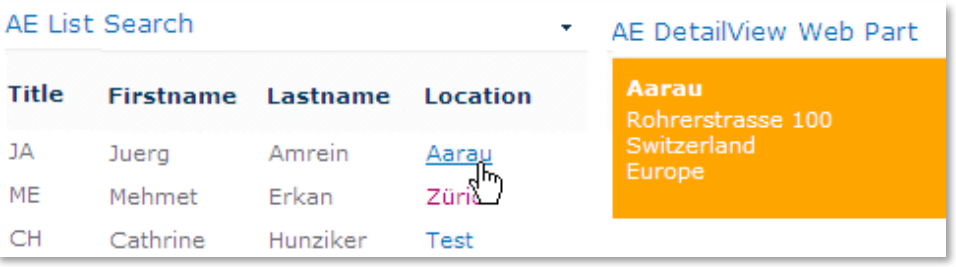

# **Description**

The AE "Detail View" Web Part allows you to display the details of the selected item of a connected Sharepoint List

The Web Part can be used with Windows Sharepoint Services V3, MOSS 2007, Sharepoint 2010 and Sharepoint 2013.

The following parameters can be configured:

- Connection to a Sharepoint List containing the Sharepoint List column values
- Column Template to freely configure the layout of the Detail View  $\bullet$

## **Prerequisites**

Before you attempt to install the solutions you need to make sure that you have the following installed on your server(s):

Windows SharePoint Services 3.0, Microsoft Office SharePoint Server 2007, Sharepoint 2010 or Sharepoint 2013.

# **Installation**

## Manual Installation

- 1. download and unpack the **AEDetailViewWebpart.zip** file. The ZIP archive contains the AEDetailViewWebpart.dll and the AEDetailView.webpart files.
- 2. drop the AEDetailViewWebpart.dll either into the SPS web application bin directory or into the GAC of your Sharepoint server (c:\windows\assembly). Please note that you will have to deploy the web part into the **GAC** if you do not use "Interactive Mode" (see configuration settings below) in combination with Address Geocoding lookup, since in this case the web part calls the Google Geocoding web service to resolve the address. This requires either a "Full" trust setting (not recommended) or GAC deployment.
- 3. add the following line to the "<SafeControls>" section of your Web.Config file. Please make sure that the line is added as one single line (no line breaks):

<SafeControl Assembly="AEDetailViewWebpart, Version=1.0.0.0, Culture=neutral, PublicKeyToken=138915d2534e7264" Namespace="AEDetailViewWebpart" TypeName="\*" Safe="True" />

- 4. from the top site go to "Site Actions/Site Settings/Modify All Site Settings/Galleries/Web Parts"
- 5. use the "Upload" menu option to upload the AEDetailView.webpart file.

## Automatic Installation

- 1. Unpack the **AEDetailViewWebpart.wsp** and **Install2010.bat** files from the Zip Archive and place the 2 files onto your Sharepoint Server.
- 2. Add the Solution by either running **Install2010.bat** or manually entering: stsadm -o addsolution -filename AEDetailViewWebpart.wsp
- 3. Deploy the solution by navigating with your browser to "Central Administration > System Settings > Farm Management > Manage farm solutions":

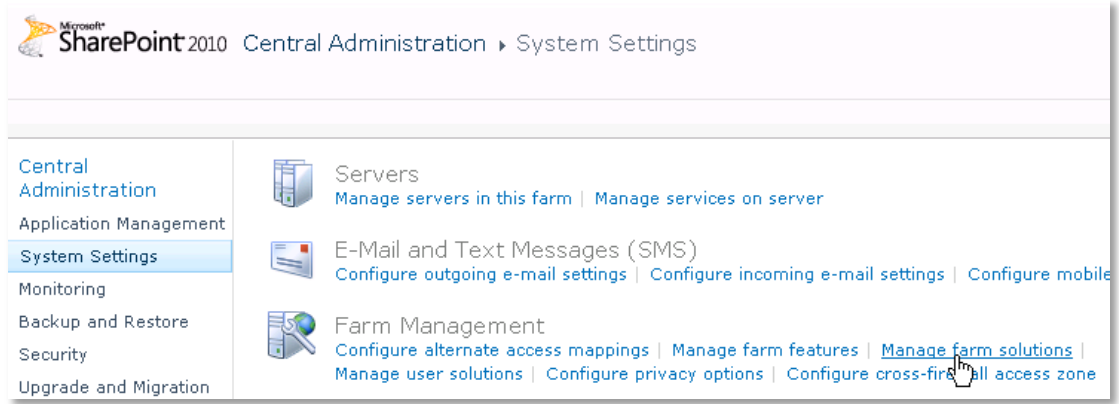

4. You should now see the **AEDetailViewWebpart.wsp** in the farm's solution store:

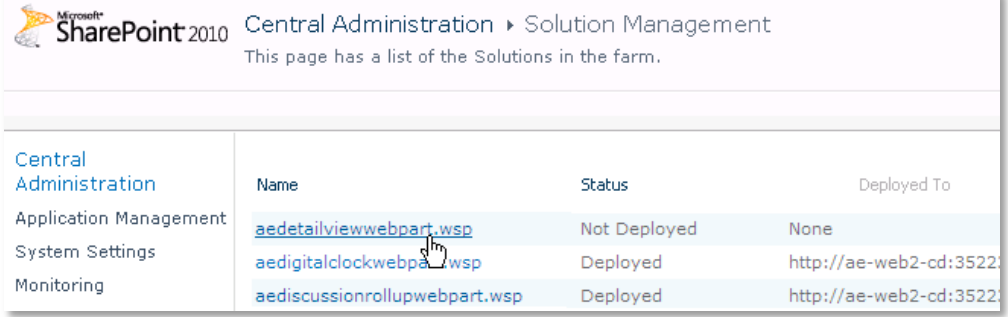

5. Click on "**AEDetailViewWebpart.wsp**" to deploy the solution:

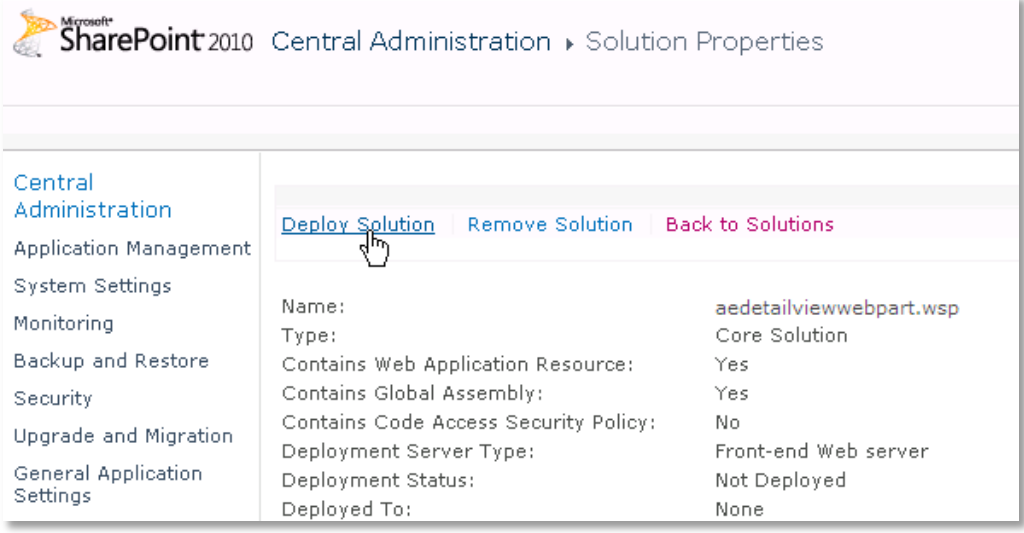

6. Proceed to activate the feature by navigating to the "**Site Actions/Site Settings**" page in your top-level site:

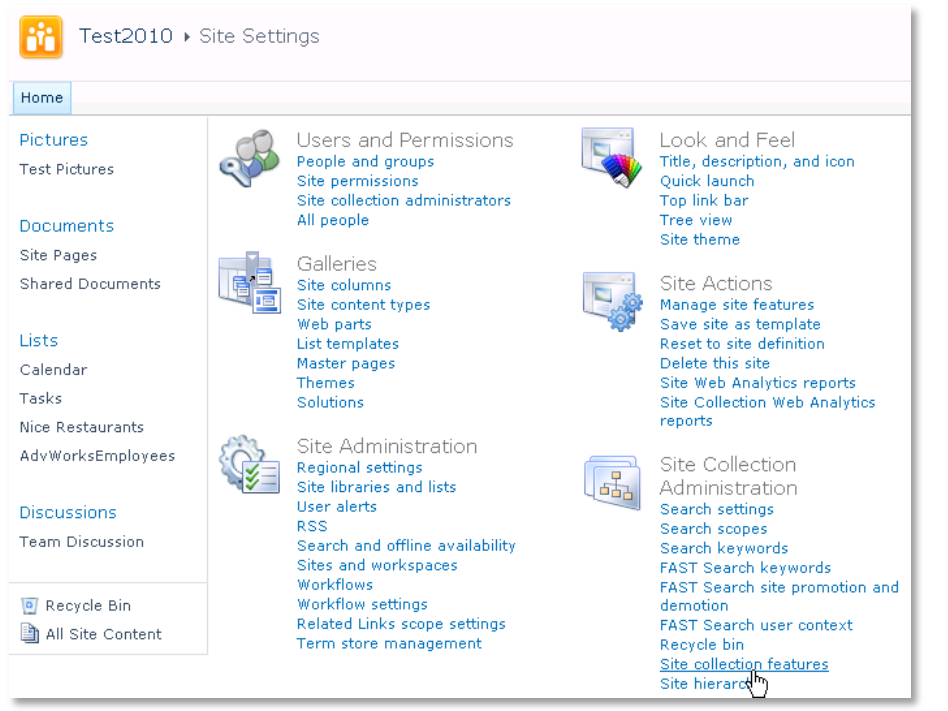

Choose "**Site collection features**" to navigate to the Site Collection Features page:

| Site Collection Administration ▶ Features |                          |                                                                                |                             |
|-------------------------------------------|--------------------------|--------------------------------------------------------------------------------|-----------------------------|
| Home                                      |                          |                                                                                |                             |
| <b>Pictures</b>                           | Name                     |                                                                                |                             |
| <b>Test Pictures</b><br>Documents         | 000<br>000<br><b>DED</b> | <b>AE DetailView Web Part</b><br>Displays the fields of a Sharepoint List item | Activate<br>ΝĻ              |
| Site Pages<br><b>Shared Documents</b>     | 鼺                        | <b>AE Digital Clock Web Part</b><br>Displays a digital or analog clock         | Deactivate<br><b>Active</b> |

Activate the "**AE DetailView Web Part**" feature

### Adding the Web Part to a Page

Navigate to a page where you would like to place the web part and choose "*Site Actions/Edit Page*" Add the web part to the appropriate zone. The web part is listed in the "**Amrein Engineering**" gallery section :

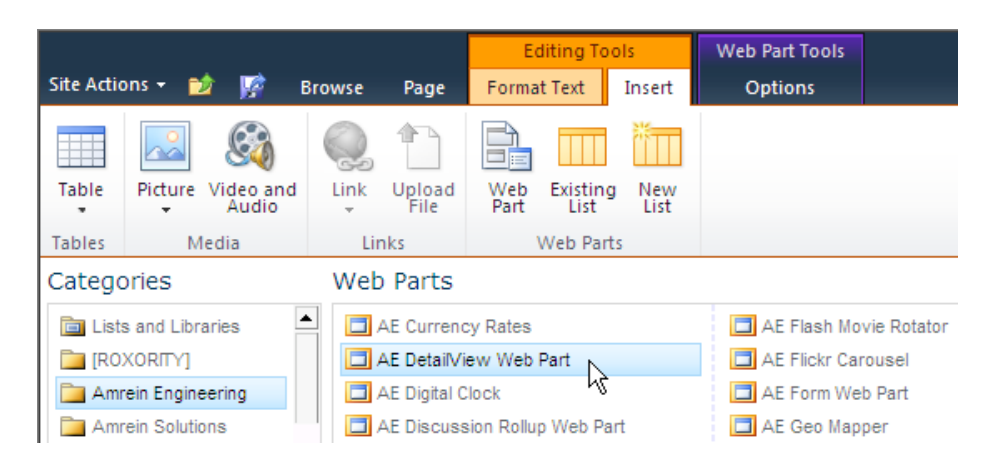

## **Configuration**

Create a Web Part Connection between the Sharepoint List and the Detail View web part as follows:

- switch the page to "Edit" mode
- Choose "Connections" from the List Web Part "edit" menu
- Choose "Provide Row To"
- Select the Detail View Web Part in the menu

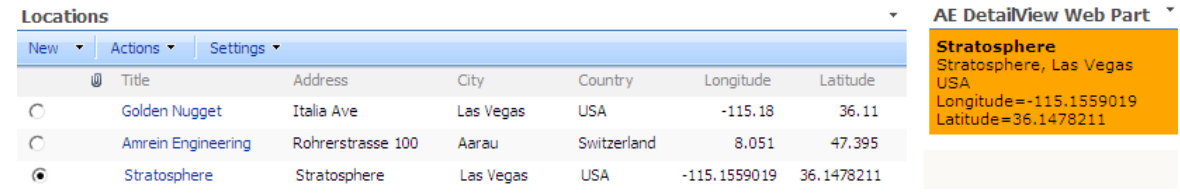

1. Configure the following Web Part properties in the Web Part Editor "Miscellaneous" pane section as needed:

#### o **Field Template**:

Enter the List column names (surrounded by curly braces) to be used for the display. Embed HTML tags as needed to format the output.

Example: <strong>{Title}</strong><br/><br/>>h/>{Address}<br/> <br/>br/></>><</>{City}</>

o **License Key**: enter your Product License Key (as supplied after purchase of the "Detail View Web Part" license key). Leave this field empty if you are using the free 30 day evaluation version or if you choose one of the License Activation described below.

## **License Activation**

You have the following 3 options to enter your License Key:

1. Enter the License Key into the corresponding "License Key" field in the web part configuration pane (See Description above).

#### 2. **WSP Solution Deployment:**

Add the **License.txt** file (as supplied by AMREIN ENGINEERING after having purchased a license) to the Solution at the following location:

c:\Program Files\Common Files\Microsoft Shared\Web Server Extensions\14\template\features\AEDetailViewWebpart

#### 3. **Manual Deployment:**

Add the License Key to your web.config (typically found at c:\inetpub\wwwroot\wss\virtualdirectories\80) <appSettings> section as follows:

```
<appSettings>
<add key="AEDV" value="AEDV-x-xxxxx-xxxxx-xx-xx" />
</appSettings>
```
Replace the "x" characters with your actual key values. Please note that this method requires you to manually add the key to each Sharepoint application.